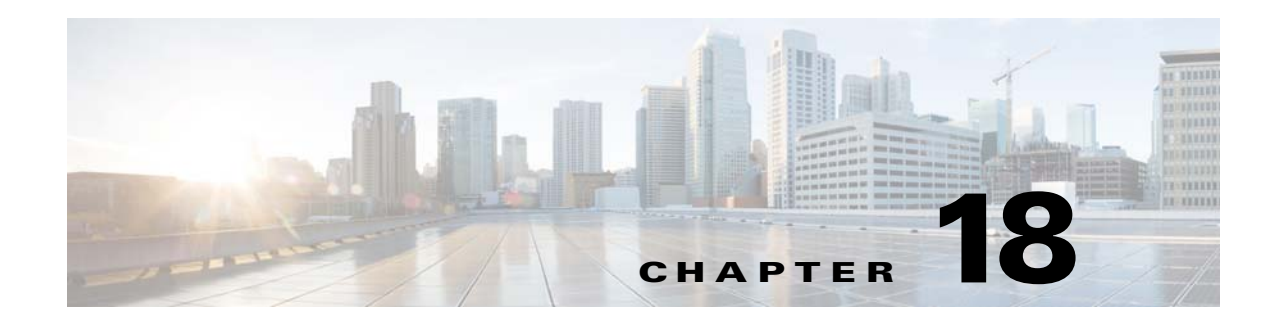

# **Media Assets and Embedded Software**

**Revised: May 13, 2015 OL-15762-03**

- **•** [Concepts, page 18-1](#page-0-0)
- **•** [Procedures, page 18-4](#page-3-0)
- **•** [Reference, page 18-7](#page-6-0)

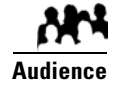

### **We prepared this material with specific expectations of you.**

You will populate and manage a library of DMP-compatible media assets for playback, as well as firmware and kernel files that expose and expand upon DMP features.

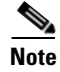

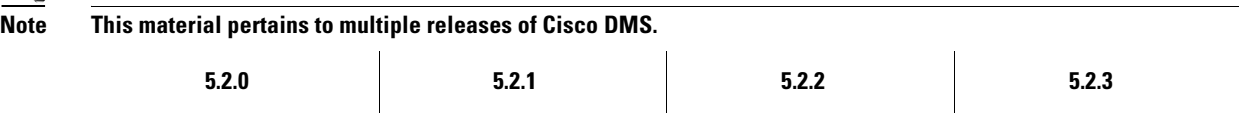

# <span id="page-0-0"></span>**Concepts**

- **•** [Overview, page 18-1](#page-0-1)
- **•** [Restrictions, page 18-2](#page-1-0)

# <span id="page-0-1"></span>**Overview**

To simplify management, you can organize your assets for *Cisco Digital Signs* and *Cisco Cast*.

We recommend that you create categories for sets of characteristics that your assets have in common—such as their file type, intended audience, or genre.

# <span id="page-1-0"></span>**Restrictions**

- **•** [User Permission Restrictions, page 18-2](#page-1-1)
- **•** [Media Restrictions, page 18-2](#page-1-2)
- **•** [File Size Restrictions, page 18-3](#page-2-0)

### <span id="page-1-1"></span>**User Permission Restrictions**

To see and use the Media Library, you must belogged in with at least read-only permissions for at least one category.

### <span id="page-1-2"></span>**Media Restrictions**

- **•** [SDP Support and Restrictions, page 18-2](#page-1-3)
- **•** [Shockwave Flash Support and Restrictions, page 18-2](#page-1-4)
- **•** [MPEG-4 Support and Restrictions, page 18-3](#page-2-1)
- **•** [PNG Support and Restrictions, page 18-3](#page-2-2)

### <span id="page-1-3"></span>**SDP Support and Restrictions**

**NEW IN CISCO DMS 5.2.3**—We support ECDS live streams for digital signage, through the use of SDP files. However, our support for SDP is limited.

- **•** We can play MPEG-TS/RTP/UDP multicast streams over Cisco ECDS networks when the multicast host is a Cisco MDE 1100.
- **•** Alternatively, we can play other MPEG-TS/RTP/UDP multicast streams whose protocol is HTTP.
- **•** The SDP file must be generated by Cisco ECDS.

We do not support SDP optional values **e**, **k**, **p**, **r**, **u**, or **z**. Nor do we support **SAP**.

**Note When you tell DMM the location of an SDP file on an ECDS server, you must enter the ECDS Delivery Service "Service Routing Domain Name." Do not enter the real host FQDN or the real host IP address.**

Also, you must specify the TCP port.

### <span id="page-1-4"></span>**Shockwave Flash Support and Restrictions**

Note This release does not support audio in Shockwave Flash media. If your media library contains any Shockwave Flash files that use audio, their playback will be silent.

The filename extension must be SWF and you must enter the estimated duration.

### <span id="page-2-1"></span>**MPEG-4 Support and Restrictions**

Our support for MPEG-4 requires that you use the MPEG-4 Part 2 or Part 10 (H.264) codec and that you multiplex audio and video in an MPEG-2 Transport Stream.

- **•** When your DMP is a 4400G, we support MPEG-4 Part 10/H.264 video in MPEG-2 TS.
- **•** Neither the 4300G nor the 4305G supports MPEG-4 Part 10/H.264.

The filename extension must be MPG or MPEG and you must enter the estimated duration.

#### <span id="page-2-2"></span>**PNG Support and Restrictions**

A DMP 4305G in this release does not support use of PNG images.

### <span id="page-2-0"></span>**File Size Restrictions**

- Before you add any asset, confirm that its file size is not more than 1.9 GB, which is the maximum stream size for any asset that you include in the layout for a DMD presentation.
- **•** For purposes of stage-one failover, the combined size of all assets cannot exceed the capacity of the SD card in a DMP.

### **Local Storage Restrictions**

#### **Locally Stored Presentations Should Not Include Remote Assets**

We recommend as a best practice that you avoid calling upon any remote assets from a playlist or presentation to you store locally to a DMP. Otherwise, any network disruptions will interfere with playback of media that should be impervious to all such disruptions.

### **Local Storage Restrictions for DMP 4310G**

A DMP 4310G that uses an attached USB storage volume might corrupt or erase data on this attached volume. Likewise, a DMP 4310G might lose its ability to mount this attached volume. After the DMP reaches this general state, it sometimes reports incorrectly that the attached volume is still mounted and working.

These problems can occur when you disconnect the external volume from the upper USB interface on a DMP 4310G and then, without any delay, plug it immediately into the lower USB interface on the same DMP. However, these problems do not occur in every such case. In our tests, they occurred approximately 1 percent of the time.

To reduce your possible exposure to these problems, wait no less than 3 seconds after you connect or disconnect an attached volume, before you do the reverse. In our tests, this best practice eliminated the risk.

Restart the DMP if it merely unmounts its attached volume.

There is no workaround after the attached volume is erased or its data becomes corrupted. All that you can do after the fact is reformat the volume and restore its data from a recent backup.

Г

# <span id="page-3-0"></span>**Procedures**

- **•** [Work with Assets and Categories in Your Media Library, page 18-4](#page-3-1)
- **•** [Add One Asset at a Time to Your Media Library, page 18-4](#page-3-2)
- **•** [Add Multiple Assets Simultaneously to Your Media Library, page 18-6](#page-5-0)

# <span id="page-3-1"></span>**Work with Assets and Categories in Your Media Library**

### **Procedure**

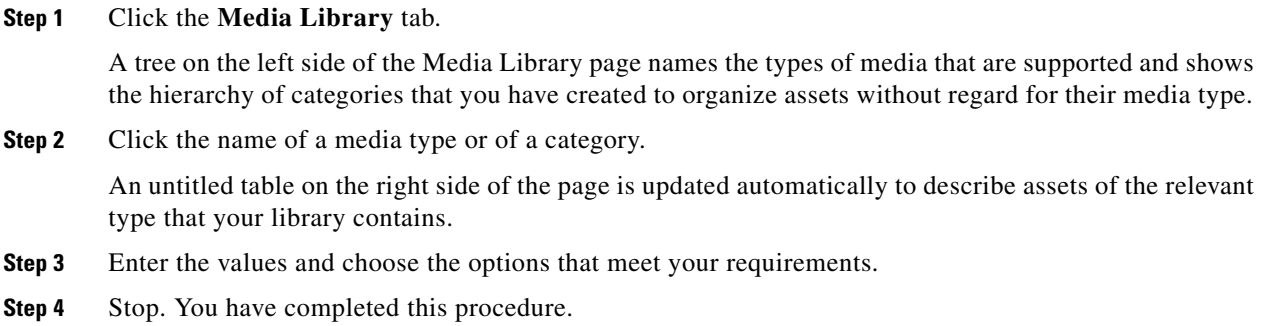

### **Related Topics**

**•** [Elements to Manage Assets and Categories, page 18-7](#page-6-1)

# <span id="page-3-2"></span>**Add One Asset at a Time to Your Media Library**

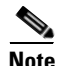

- **Note After you start to import an asset, do not click any browser button or navigate away from this page until the import**  is finished. When you do, the import will not finish successfully.
	- **We recommend that you do not use your DMM appliance as if it is a storage server.** It has limited capacity to store files and DMM might not function as designed when space runs low.

#### **Procedure**

- **Step 1** Click the **Single** tab.
- **Step 2** Do one of the following in the Source area to specify the full local pathname or remote HTTP URL of the asset.
	- **•** Click **URL**, enter the URL, and then check or uncheck the **Download URL** check box to control whether you download a local copy of the asset or use the version of it that is stored remotely.
		- **Note The URL must be encoded properly (using "%20" instead of spaces, for example), according to the principles set forth in RFC 2396.**
	- **•** Click **Local File**, and then click **Browse** or enter the full local pathname.
- **Step 3** Choose the option in the File Type area that best describes the asset.
- **Step 4** Enter a title for the asset.
- **Step 5** Enter the estimated duration for playback.

⁄!\

**Caution NEW IN CISCO DMS 5.2.3**—**Before a DMP 4305G or 4400G will render any video asset for playback, make sure that the video duration is at least 3 seconds.** Otherwise, the extreme brevity triggers DMP failover, which unloads the current playlist or presentation and causes your DMP to render its failover URL instead.

- **•** To avoid this behavior altogether, use only video clips whose full duration is 3 seconds or more.
- **•** To prevent this behavior temporarily when extremely brief video is somehow essential, disable video failover.
- **•** To recover from this behavior, restart the application.

#### **A DMP 4310G does not exhibit this behavior.**

**Note The user interface in Cisco Digital Signs sometimes shows a mistaken estimate of 0 (zero) seconds as the**  full duration of a video playlist. Even though the estimate is wrong, the error does not have any practical consequences. Playback starts and stops as scheduled, without disruption.

This occurs after you set any video asset in the playlist to use 0 seconds as its planned duration. A video asset whose planned duration is 0 (zero) seconds will play from beginning to end.

When you want to skip a video instead of playing it, you must remove it from the playlist. Any playlist's constituent nonvideo assets must have a planned duration of at least 1 second.

- **Step 6** Choose at least one category.
- **Step 7** (**Optional**) Enter a description.
- **Step 8** (**Optional**) Enter an owner for the asset.
- **Step 9** Click **Save**.

**OR**

Click **Cancel**.

**Step 10** Stop. You have completed this procedure.

Г

# <span id="page-5-0"></span>**Add Multiple Assets Simultaneously to Your Media Library**

The amount of time that a batch download operation requires depends on the speed of your connection, the number of directory levels that you search for downloadable files, and the total combined file size of all files that you transfer.

- **Note After you start to import an asset, do not click any browser button or navigate away from this page until the import is finished.** When you do, the import will not finish successfully.
	- **We recommend that you do not use your DMM appliance as if it is a storage server.** It has limited capacity to store files and DMM might not function as designed when space runs low.

### **Procedure**

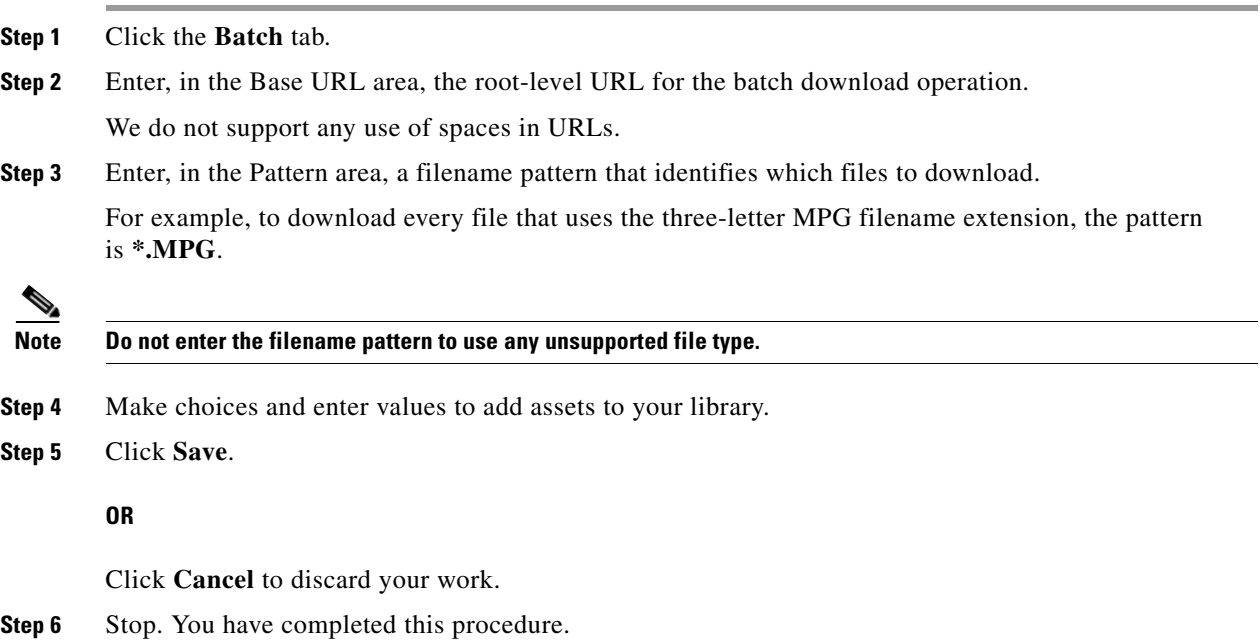

**The Contract of the Contract of the Contract of the Contract of the Contract of the Contract of the Contract of the Contract of the Contract of the Contract of the Contract of the Contract of the Contract of the Contract** 

# <span id="page-6-0"></span>**Reference**

**•** [Software UI and Field Reference Tables, page 18-7](#page-6-2)

# <span id="page-6-2"></span>**Software UI and Field Reference Tables**

- **•** [Elements to Manage Assets and Categories, page 18-7](#page-6-1)
- **•** [Elements to Add Categories and Rename Them, page 18-9](#page-8-0)
- **•** [Elements to Add Assets and Edit Their Attributes, page 18-10](#page-9-0)
- **•** [Elements To Describe and Preview One Asset, page 18-11](#page-10-0)

### <span id="page-6-1"></span>**Elements to Manage Assets and Categories**

### **Navigation Path**

Digital Signage > Media Library

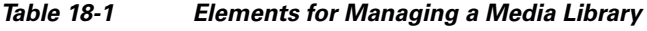

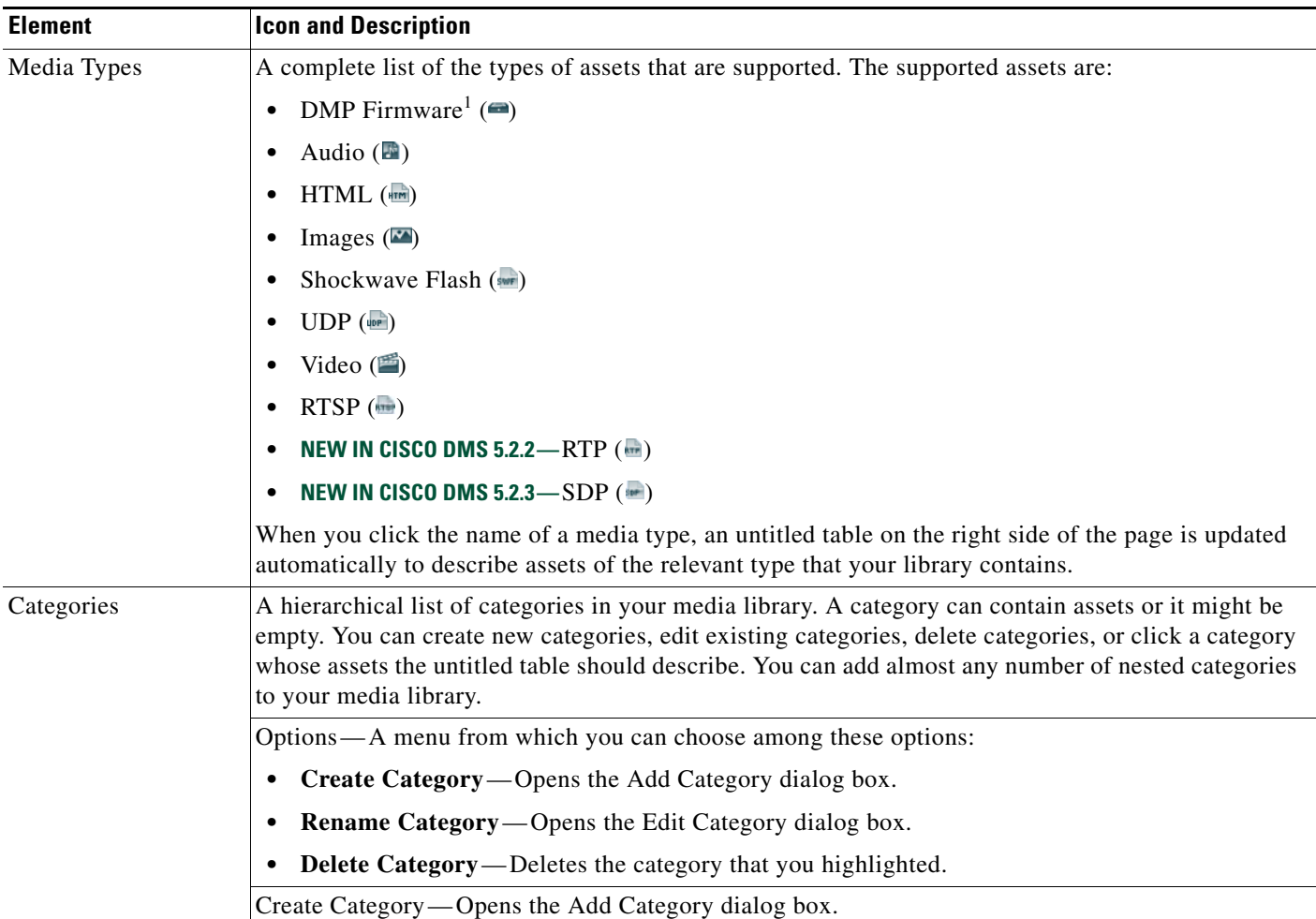

### *Table 18-1 Elements for Managing a Media Library (continued)*

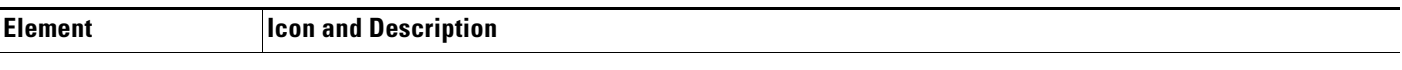

### **Filter by**

*Methods by which you can cause the untitled table to describe only the assets from your media library that match parameters you have specified. Choose the filtering method, specify the parameters, and then click Go. You can use only one filter per query. You cannot apply a second filter to results that are already filtered.*

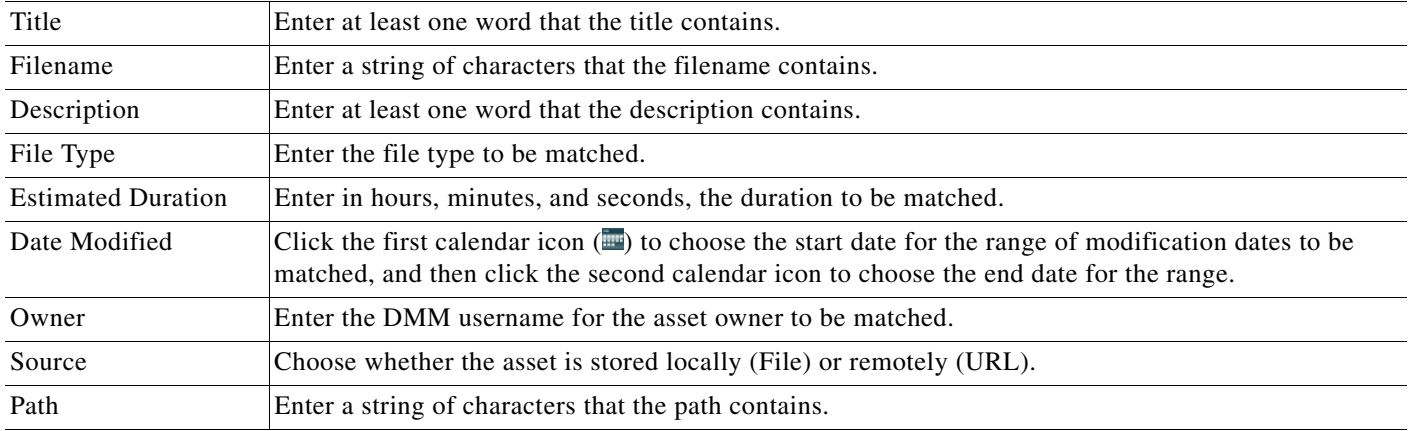

### **untitled table**

*Describes all assets contained in the category, or of the media type, that you clicked in the list. The table sorts information into columns.*

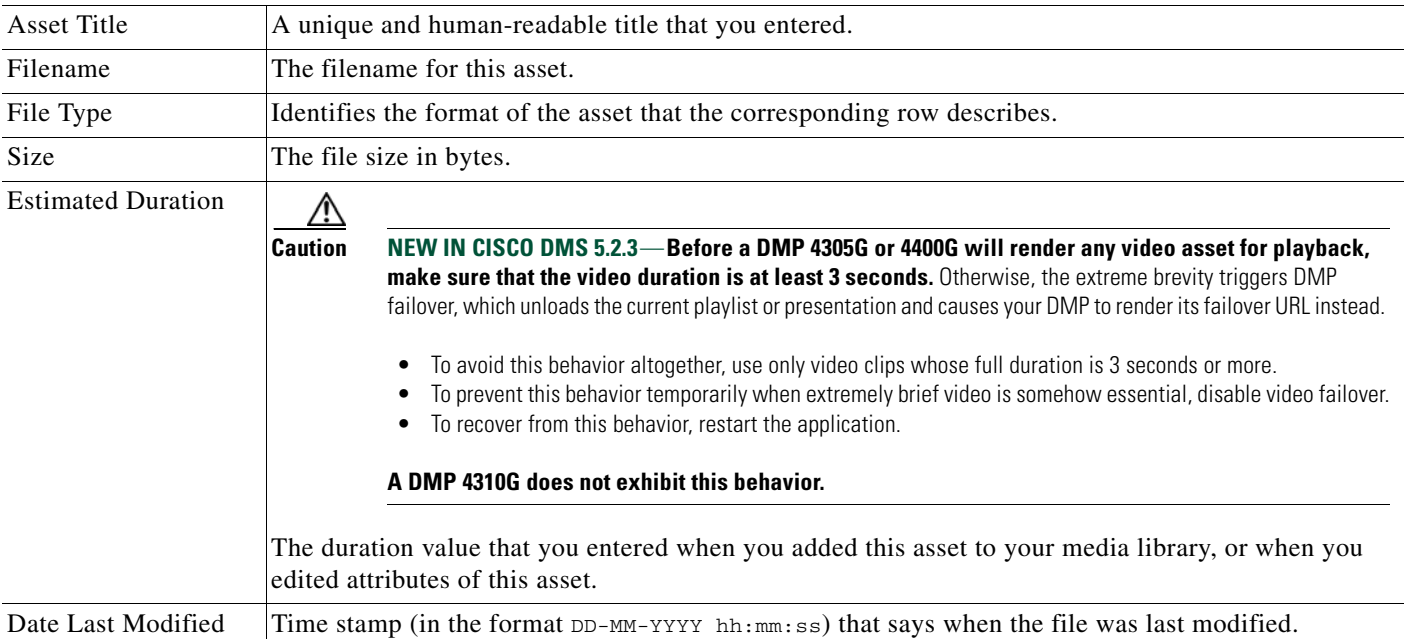

### *Table 18-1 Elements for Managing a Media Library (continued)*

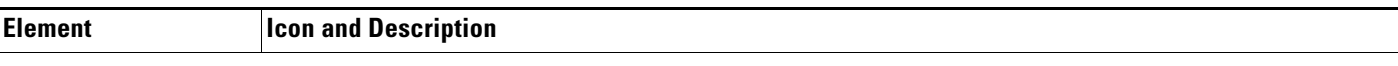

### **pagination controls**

Buttons and fields clustered under a table, by which you:

- **•** Set how many rows a table should show per page before it starts to span multiple pages.
- **•** Move from one page to another in a table that spans multiple pages.
- **•** Cause the table to show refreshed data.

#### **Options**

П

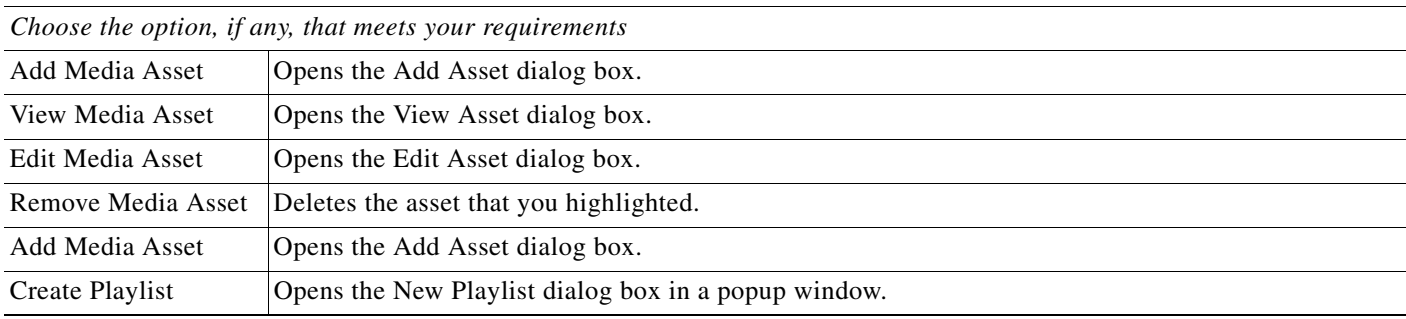

1. Or kernel.

#### **Related Topics**

- **•** [Elements to Add Categories and Rename Them, page 18-9](#page-8-0)
- **•** [Elements to Add Assets and Edit Their Attributes, page 18-10](#page-9-0)

### <span id="page-8-0"></span>**Elements to Add Categories and Rename Them**

The Add Category and Rename Category dialog boxes help you to manage the categories for organizing assets in your media library.

### **Navigation Path**

- **•** Digital Signage > Media Library > Create Category
- **•** Digital Signage > Media Library > Options > Create Category
- **•** Digital Signage > Media Library > Options > Rename Category

*Table 18-2 Elements for Managing Media Library Categories*

| <b>Element</b> | Description                                          |
|----------------|------------------------------------------------------|
| Name           | A unique and human-readable name for a category.     |
| Description    | A brief description of the category and its purpose. |

### <span id="page-9-0"></span>**Elements to Add Assets and Edit Their Attributes**

Features of the Add Media Asset and Edit Media Asset dialog boxes help you to populate and manage your media library. Options are sorted under two tabs, *Single* and *Batch*, which help you to manage either one asset or multiple assets, respectively.

### **Navigation Path**

- **•** Digital Signage > Media Library > Add Media Asset
- **•** Digital Signage > Media Library > Options > Add Media Asset
- **•** Digital Signage > Media Library > Options > Edit Media Asset

Table 18-3 *Elements for Adding and Editing Assets* 

| <b>Flement</b> | ---<br>-------<br>. .<br>. |
|----------------|----------------------------|
|                |                            |

### **Single tab**

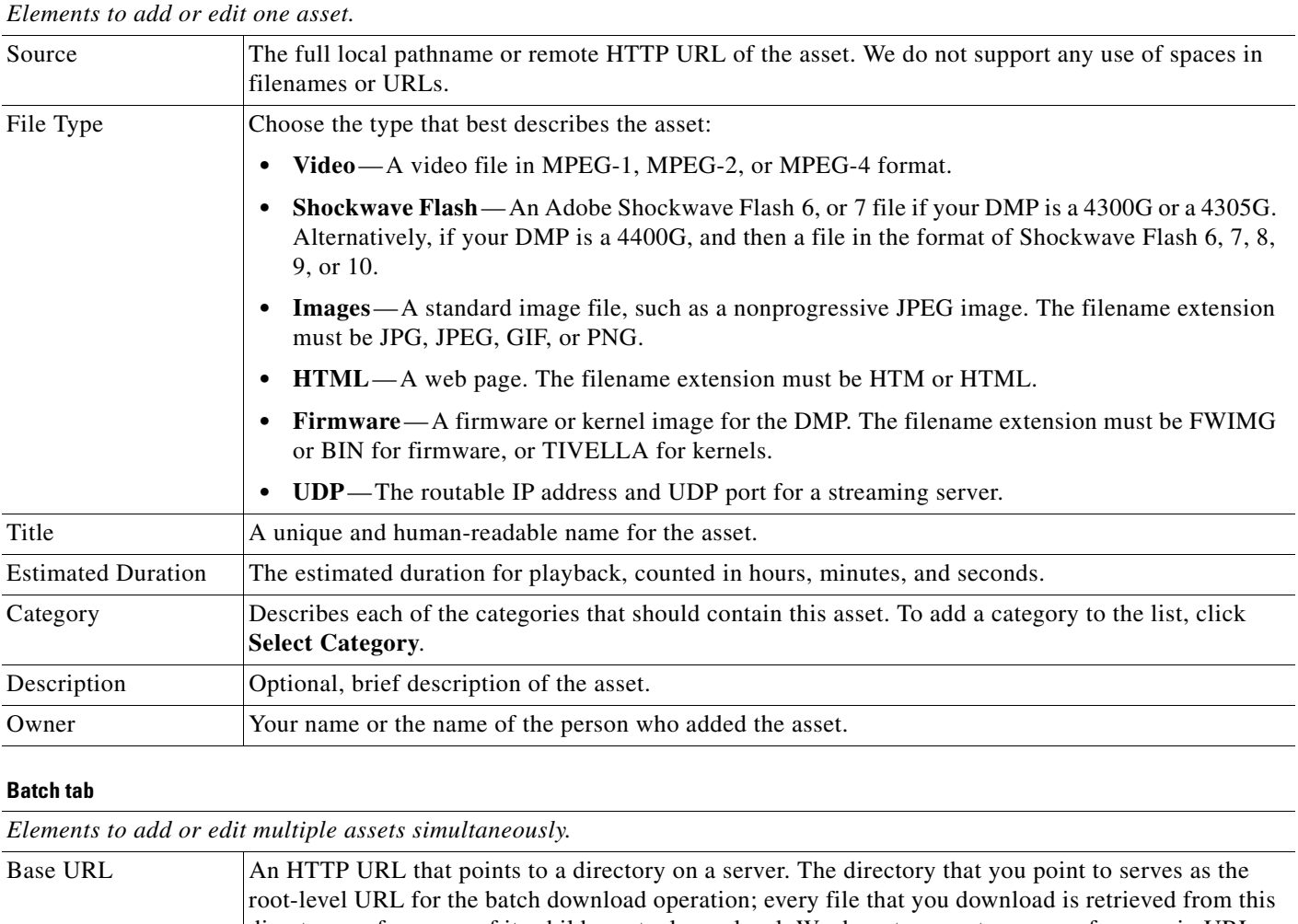

 $\mathbf I$ 

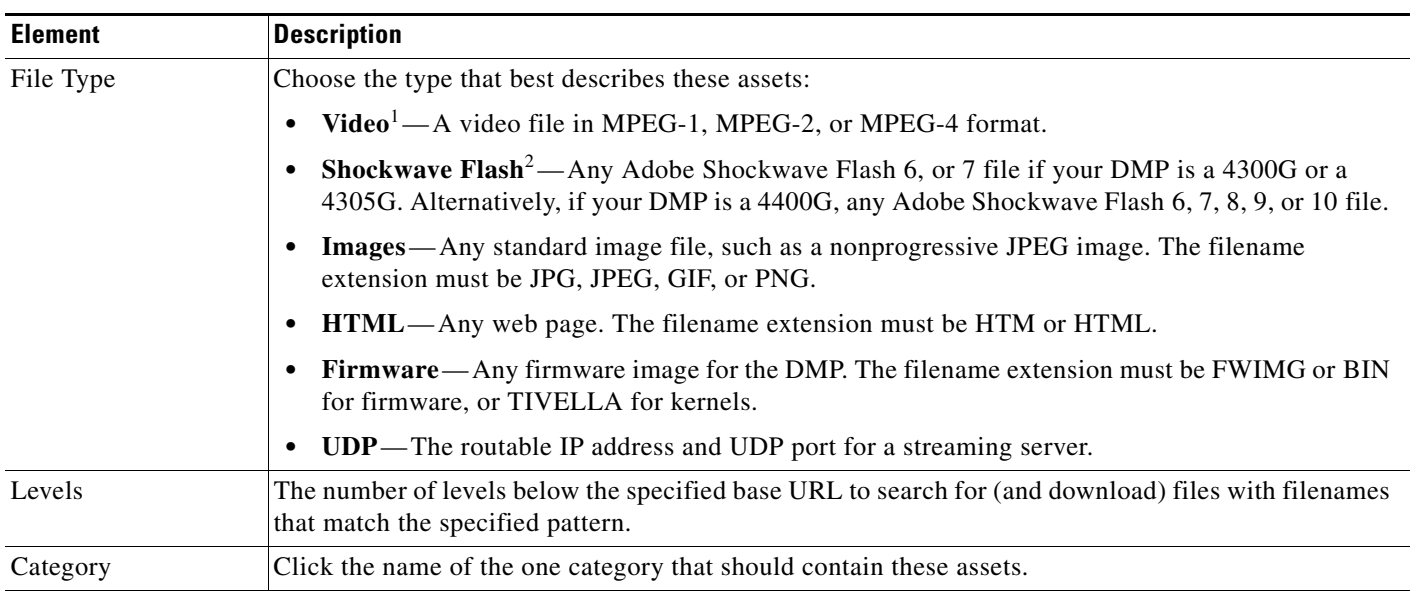

#### *Table 18-3 Elements for Adding and Editing Assets (continued)*

1. See the ["MPEG-4 Support and Restrictions" section on page 18-3](#page-2-1).

2. See the ["Shockwave Flash Support and Restrictions" section on page 18-2](#page-1-4).

### <span id="page-10-0"></span>**Elements To Describe and Preview One Asset**

The View Asset dialog box describes the attributes of one asset in your Media Library and, in some cases, shows a preview. Attribute information is sorted under two tabs, *Overview* and *Usage*. Click a tab to see the asset attributes that it describes. To close the View Asset dialog box, click **Close**.

### **Navigation Path**

Digital Signage > Media Library > Options > View Media Asset

### *Table 18-4 Elements for Viewing Asset Attributes*

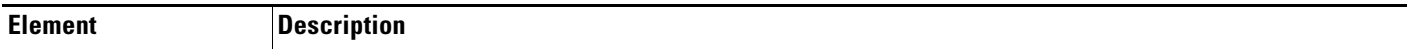

#### **Overview tab**

*Attributes that are derived from information in your media library include the elements with these field labels: Title, Description, File Type, Estimated Duration, Owner, Category Names, and Source. To understand these elements, see [Elements](#page-9-0)  [to Add Assets and Edit Their Attributes, page 18-10](#page-9-0). Other elements on the Overview tab are as follows.*

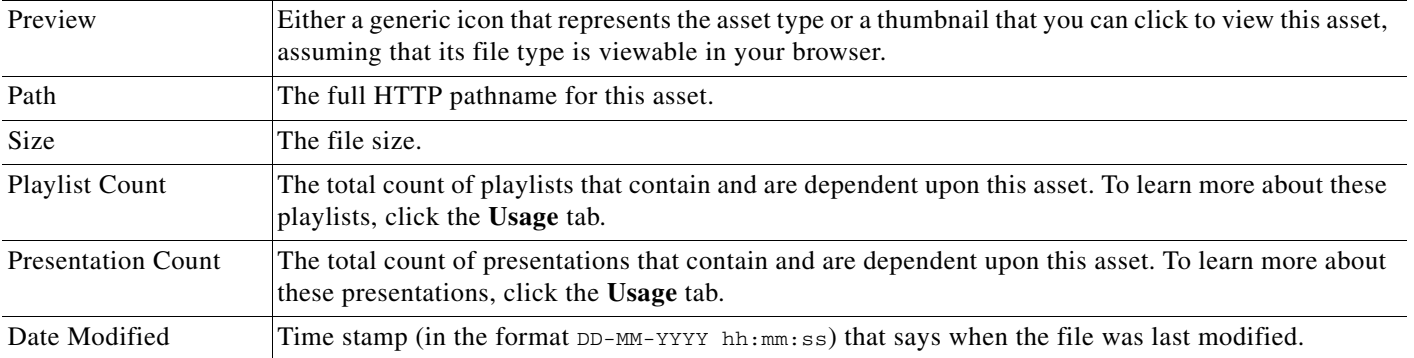

### *Table 18-4 Elements for Viewing Asset Attributes (continued)*

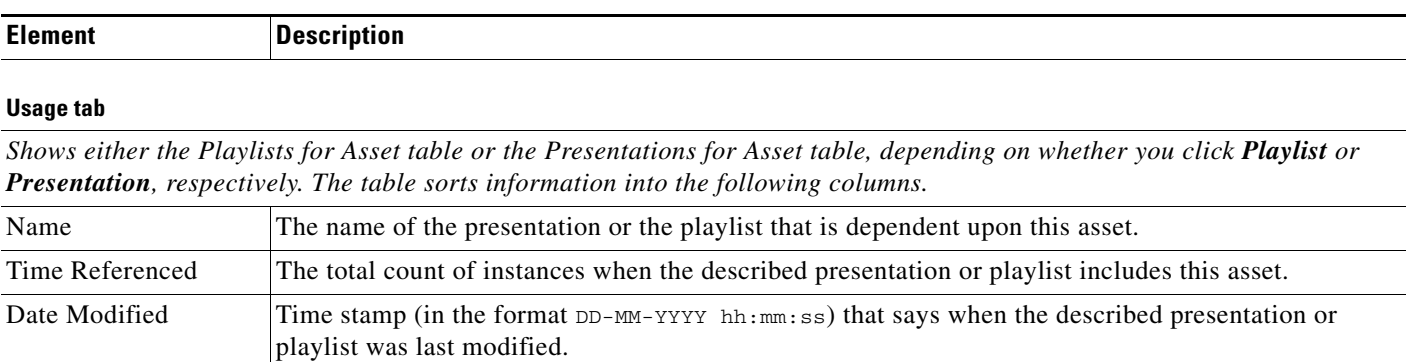

a l